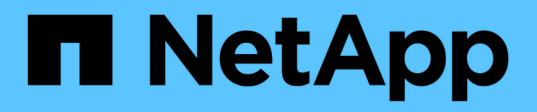

# **Realizar una acción de recuperación sobre el estado de la cabina de almacenamiento**

SANtricity 11.5

NetApp February 12, 2024

This PDF was generated from https://docs.netapp.com/es-es/e-series-santricity-115/sm-support/viewunreadable-sectors-log.html on February 12, 2024. Always check docs.netapp.com for the latest.

# **Tabla de contenidos**

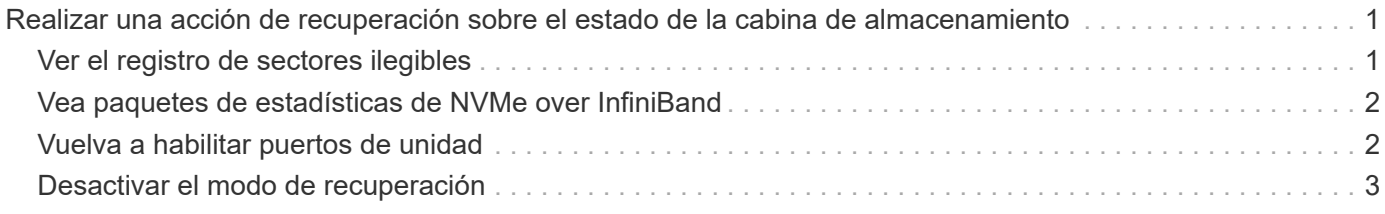

## <span id="page-2-0"></span>**Realizar una acción de recuperación sobre el estado de la cabina de almacenamiento**

### <span id="page-2-1"></span>**Ver el registro de sectores ilegibles**

Es posible guardar el registro de sectores ilegibles y enviar el archivo al soporte técnico para el análisis.

### **Acerca de esta tarea**

El registro de sectores ilegibles contiene registros detallados de sectores ilegibles causados por los informes de errores irrecuperables de medios que generan las unidades. Los sectores ilegibles se detectan durante operaciones normales de I/o y de modificación, como reconstrucciones. Cuando se detectan sectores ilegibles en una cabina de almacenamiento, aparece una alerta que indica que se requiere atención para la cabina de almacenamiento. Recovery Guru distingue qué condición de sector ilegible necesita atención. No se pueden recuperar los datos contenidos en un sector ilegible y estos datos deben considerarse perdidos.

El registro de sectores ilegibles puede almacenar hasta 1,000 sectores ilegibles. Cuando el registro de sectores ilegibles alcanza las 1,000 entradas, se aplican las siguientes condiciones:

- Si se detectan sectores ilegibles nuevos durante la reconstrucción, esta última falla y no se registra ninguna entrada.
- Para los sectores ilegibles nuevos detectados durante las operaciones de I/o, fallan las I/o y no se registra ninguna entrada.

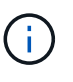

Estas acciones incluyen escrituras RAID 5 y RAID 6 que se habrían realizado correctamente antes del desbordamiento.

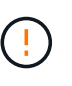

**Posible pérdida de datos** — la recuperación de sectores ilegibles es un procedimiento complicado que puede implicar varios métodos diferentes. Realice esta operación solo cuando el soporte técnico se lo indique.

### **Pasos**

- 1. Seleccione menú:ficha Soporte[Centro de soporte > Diagnóstico].
- 2. Seleccione **Ver/borrar sectores ilegibles**.
- 3. Para guardar el registro de sectores ilegibles:
	- a. En la primera columna de la tabla, es posible seleccionar los volúmenes individuales para los cuales se desea guardar el registro de sectores ilegibles (haga clic en la casilla de comprobación junto a cada volumen) o es posible seleccionar todos los volúmenes (seleccione la casilla de comprobación del encabezado de la tabla).

Para buscar volúmenes específicos, puede ordenar cualquiera de las columnas o escribir caracteres en el cuadro **filtro**.

b. Haga clic en **Guardar**.

El archivo se guarda en la carpeta de descargas del explorador con el nombre unreadablesectors.txt.

- 4. Si el soporte técnico le indica que borre el registro de sectores ilegibles, siga los siguientes pasos:
	- a. En la primera columna de la tabla, es posible seleccionar los volúmenes individuales para los cuales se desea borrar el registro de sectores ilegibles (haga clic en la casilla de comprobación junto a cada volumen) o es posible seleccionar todos los volúmenes (seleccione la casilla de comprobación del encabezado de la tabla).
	- b. Haga clic en **Borrar** y confirme que desea realizar la operación.

### <span id="page-3-0"></span>**Vea paquetes de estadísticas de NVMe over InfiniBand**

Es posible ver datos acerca de las conexiones NVMe over InfiniBand a la cabina de almacenamiento.

#### **Acerca de esta tarea**

En System Manager, se muestran los siguientes tipos de estadísticas de NVMe over InfiniBand. Todas las estadísticas son de solo lectura y no pueden configurarse.

- **Estadísticas de la controladora NVMe** se muestran estadísticas de la controladora NVMe, que incluyen tiempos de espera y fallos de conexión.
- **Estadísticas de la cola de NVMe** proporciona estadísticas para la cola de NVMe, incluidas solicitudes de conexión y estado de comandos.

Es posible ver cada una de las estadísticas como estadísticas sin configurar o estadísticas de base. Las estadísticas sin configurar son todas las estadísticas recogidas desde que se iniciaron las controladoras. Las estadísticas de base son las estadísticas de un momento específico que se recogen desde el establecimiento de la hora de la línea de base.

Es posible acceder a estadísticas de NVMe over InfiniBand desde las páginas sistema (MENU:Settings[System]) o Soporte. Estas instrucciones describen cómo acceder a las estadísticas desde la página Soporte.

#### **Pasos**

- 1. Seleccione menú:ficha Soporte[Centro de soporte > Diagnóstico].
- 2. Seleccione **Ver paquetes de estadísticas de NVMe over InfiniBand**.
- 3. Para establecer la línea de base, haga clic en **establecer nueva línea de base**.

La configuración de la línea de base establece un nuevo punto de partida para la recogida de estadísticas. Se usa la misma línea de base para todas las estadísticas de NVMe.

### <span id="page-3-1"></span>**Vuelva a habilitar puertos de unidad**

Es posible indicar a la controladora que se ha tomado esa acción correctiva para recuperar el sistema de una condición de conexión incorrecta.

#### **Pasos**

- 1. Seleccione menú:ficha Soporte[Centro de soporte > Diagnóstico].
- 2. Seleccione **Volver a habilitar puertos de unidad** y confirme que desea realizar la operación.

Esta opción solo se muestra cuando la cabina de almacenamiento contiene puertos de unidad deshabilitados.

La controladora vuelve a habilitar los puertos SAS que se deshabilitaron al detectar una conexión incorrecta.

### <span id="page-4-0"></span>**Desactivar el modo de recuperación**

Después de restaurar la configuración de una cabina de almacenamiento, use la operación Clear Recovery Mode para reanudar las operaciones de I/o en la cabina de almacenamiento y restablecer las operaciones normales.

### **Antes de empezar**

- Si desea que la cabina de almacenamiento regrese a una configuración previa, debe restaurar la configuración desde backup antes de desactivar el modo de recuperación.
- Debe efectuar comprobaciones de validación o corroborar con el soporte técnico para asegurarse de que la restauración se haya realizado correctamente. Una vez que se determina que la restauración se realizó correctamente, se puede desactivar el modo de recuperación.

### **Acerca de esta tarea**

La cabina de almacenamiento contiene una base de datos de configuración que incluye un registro de la configuración lógica (pools, grupo de volúmenes, volúmenes, etc). Si elimina intencionalmente la configuración de la cabina de almacenamiento o si se daña la base de datos de configuración, la cabina de almacenamiento entra en modo de recuperación. El modo de recuperación detiene las operaciones de I/o y congela la base de datos de configuración, lo que da tiempo para llevar a cabo una de las siguientes acciones:

- Restaure la configuración desde la función de backup automático almacenada en los dispositivos flash de la controladora. Debe comunicarse con el soporte técnico para hacerlo.
- Restaure la configuración desde una operación Save Configuration Database anterior. Las operaciones Save Configuration Database se llevan a cabo a través de la interfaz de línea de comandos (CLI).
- Vuelva a configurar la cabina de almacenamiento desde cero.

Una vez que se pudo restaurar o redefinir la configuración de la cabina de almacenamiento y se pudo verificar que todo funciona bien, se debe desactivar manualmente el modo de recuperación.

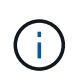

Una vez que se inicia, no es posible cancelar la operación Clear Recovery Mode. Esta operación puede llevar mucho tiempo. Realice esta operación solo cuando el soporte técnico se lo indique.

### **Pasos**

- 1. Seleccione menú:ficha Soporte[Centro de soporte > Diagnóstico].
- 2. Seleccione **Desactivar modo de recuperación** y confirme que desea realizar esta operación.

La opción aparece solamente si la cabina de almacenamiento se encuentra en modo de recuperación.

### **Información de copyright**

Copyright © 2024 NetApp, Inc. Todos los derechos reservados. Imprimido en EE. UU. No se puede reproducir este documento protegido por copyright ni parte del mismo de ninguna forma ni por ningún medio (gráfico, electrónico o mecánico, incluidas fotocopias, grabaciones o almacenamiento en un sistema de recuperación electrónico) sin la autorización previa y por escrito del propietario del copyright.

El software derivado del material de NetApp con copyright está sujeto a la siguiente licencia y exención de responsabilidad:

ESTE SOFTWARE LO PROPORCIONA NETAPP «TAL CUAL» Y SIN NINGUNA GARANTÍA EXPRESA O IMPLÍCITA, INCLUYENDO, SIN LIMITAR, LAS GARANTÍAS IMPLÍCITAS DE COMERCIALIZACIÓN O IDONEIDAD PARA UN FIN CONCRETO, CUYA RESPONSABILIDAD QUEDA EXIMIDA POR EL PRESENTE DOCUMENTO. EN NINGÚN CASO NETAPP SERÁ RESPONSABLE DE NINGÚN DAÑO DIRECTO, INDIRECTO, ESPECIAL, EJEMPLAR O RESULTANTE (INCLUYENDO, ENTRE OTROS, LA OBTENCIÓN DE BIENES O SERVICIOS SUSTITUTIVOS, PÉRDIDA DE USO, DE DATOS O DE BENEFICIOS, O INTERRUPCIÓN DE LA ACTIVIDAD EMPRESARIAL) CUALQUIERA SEA EL MODO EN EL QUE SE PRODUJERON Y LA TEORÍA DE RESPONSABILIDAD QUE SE APLIQUE, YA SEA EN CONTRATO, RESPONSABILIDAD OBJETIVA O AGRAVIO (INCLUIDA LA NEGLIGENCIA U OTRO TIPO), QUE SURJAN DE ALGÚN MODO DEL USO DE ESTE SOFTWARE, INCLUSO SI HUBIEREN SIDO ADVERTIDOS DE LA POSIBILIDAD DE TALES DAÑOS.

NetApp se reserva el derecho de modificar cualquiera de los productos aquí descritos en cualquier momento y sin aviso previo. NetApp no asume ningún tipo de responsabilidad que surja del uso de los productos aquí descritos, excepto aquello expresamente acordado por escrito por parte de NetApp. El uso o adquisición de este producto no lleva implícita ninguna licencia con derechos de patente, de marcas comerciales o cualquier otro derecho de propiedad intelectual de NetApp.

Es posible que el producto que se describe en este manual esté protegido por una o más patentes de EE. UU., patentes extranjeras o solicitudes pendientes.

LEYENDA DE DERECHOS LIMITADOS: el uso, la copia o la divulgación por parte del gobierno están sujetos a las restricciones establecidas en el subpárrafo (b)(3) de los derechos de datos técnicos y productos no comerciales de DFARS 252.227-7013 (FEB de 2014) y FAR 52.227-19 (DIC de 2007).

Los datos aquí contenidos pertenecen a un producto comercial o servicio comercial (como se define en FAR 2.101) y son propiedad de NetApp, Inc. Todos los datos técnicos y el software informático de NetApp que se proporcionan en este Acuerdo tienen una naturaleza comercial y se han desarrollado exclusivamente con fondos privados. El Gobierno de EE. UU. tiene una licencia limitada, irrevocable, no exclusiva, no transferible, no sublicenciable y de alcance mundial para utilizar los Datos en relación con el contrato del Gobierno de los Estados Unidos bajo el cual se proporcionaron los Datos. Excepto que aquí se disponga lo contrario, los Datos no se pueden utilizar, desvelar, reproducir, modificar, interpretar o mostrar sin la previa aprobación por escrito de NetApp, Inc. Los derechos de licencia del Gobierno de los Estados Unidos de América y su Departamento de Defensa se limitan a los derechos identificados en la cláusula 252.227-7015(b) de la sección DFARS (FEB de 2014).

#### **Información de la marca comercial**

NETAPP, el logotipo de NETAPP y las marcas que constan en <http://www.netapp.com/TM>son marcas comerciales de NetApp, Inc. El resto de nombres de empresa y de producto pueden ser marcas comerciales de sus respectivos propietarios.